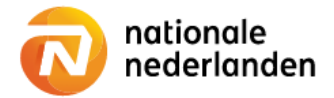

# Mijn NN Zakelijk

# **Deregister an employee**

**The employer portal Mijn NN Zakelijk makes it easy to deregister an employee.** 

**Log on to Mijn NN Zakelijk and on the Homepage see all the schemes you can manage.**

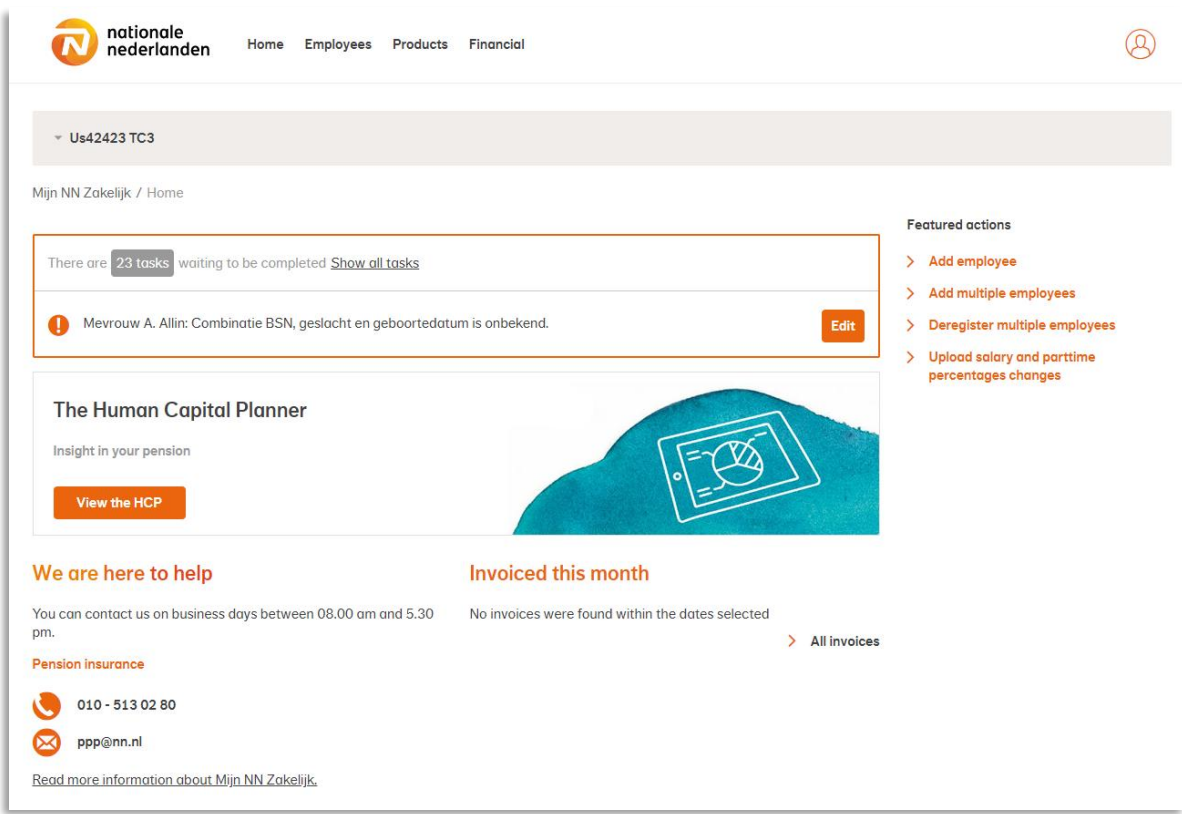

#### Deregister one employee

✓ Choose Employees in the top navigationbar.

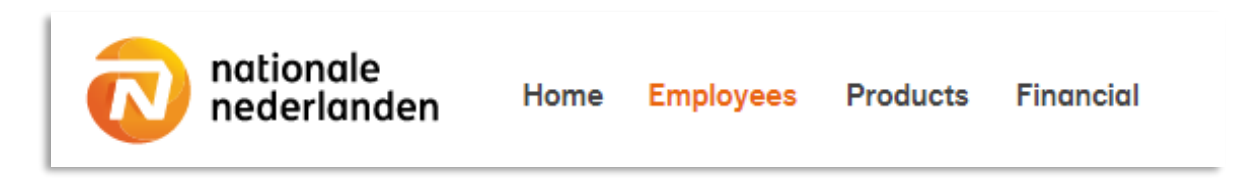

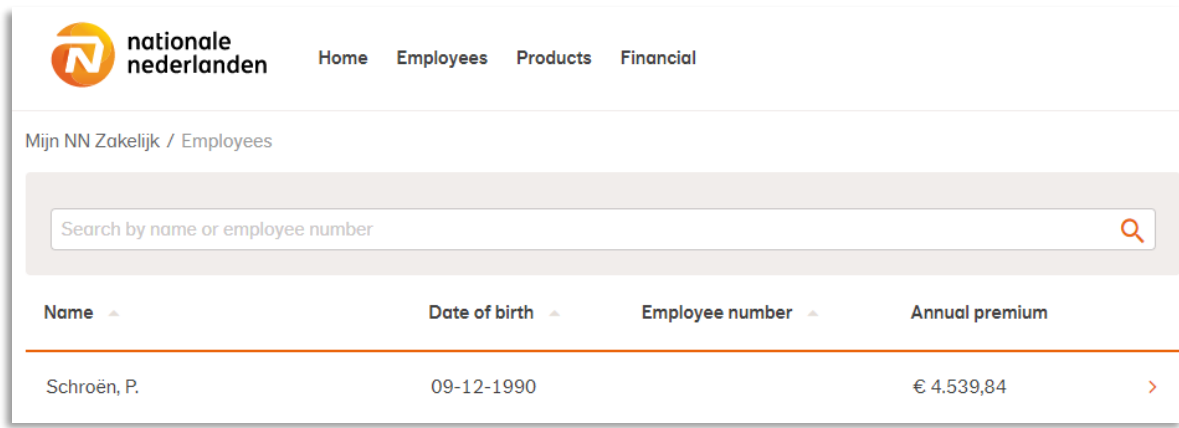

✓ Select the employee you want to deregister.

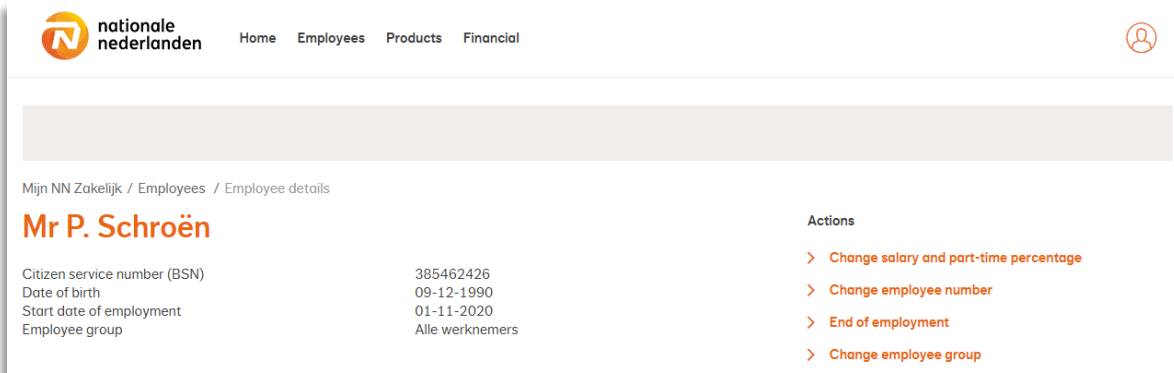

## ✓ Click End of employment.

✓ Fill the date of termination of employment. This is the first day that the employee is no longer employed.

✓ Click Process mutation.

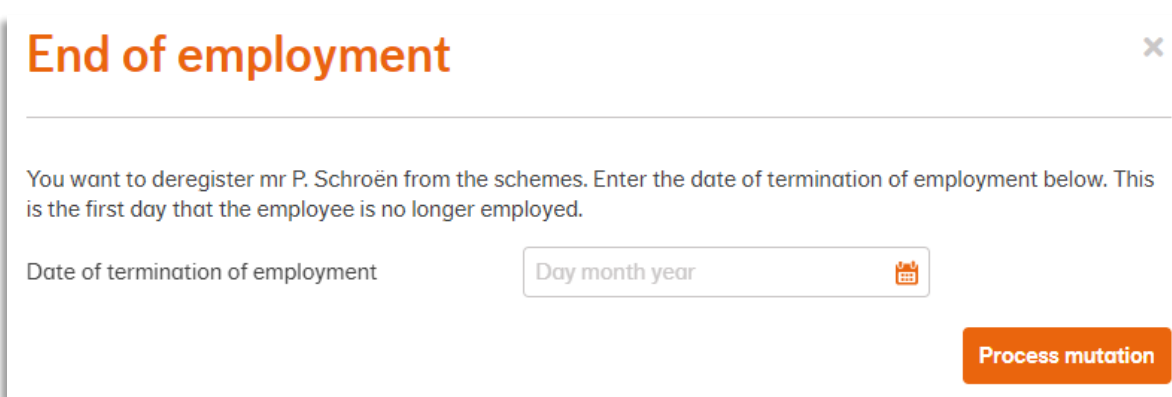

### Deregister multiple employees

✓ Choose Employees in the top navigationbar.

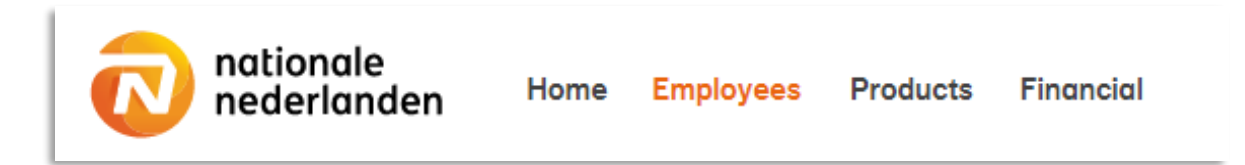

### ✓ In Actions, choose deregister multiple employees.

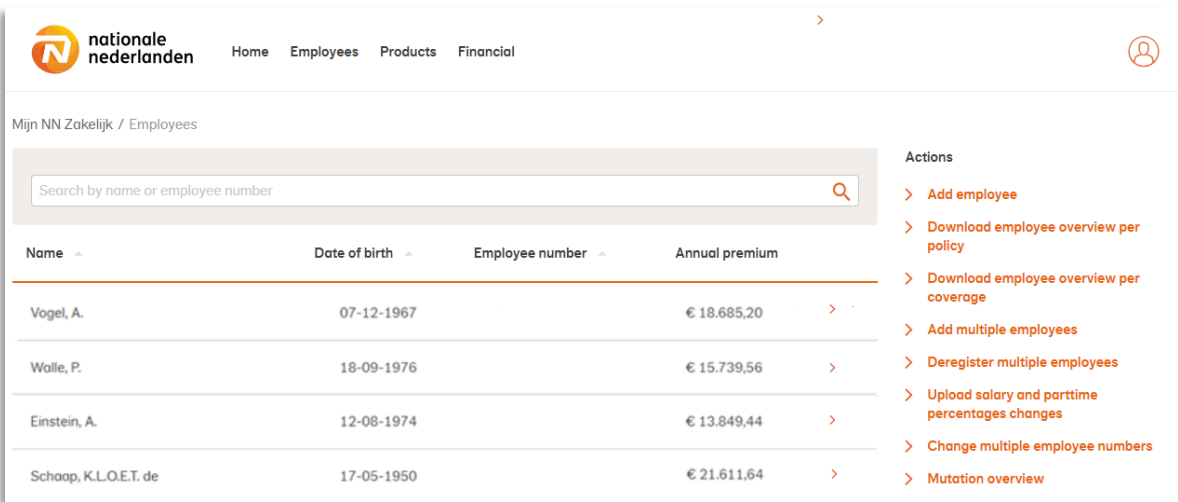

✓ Download the template, make adjustments and upload the file.

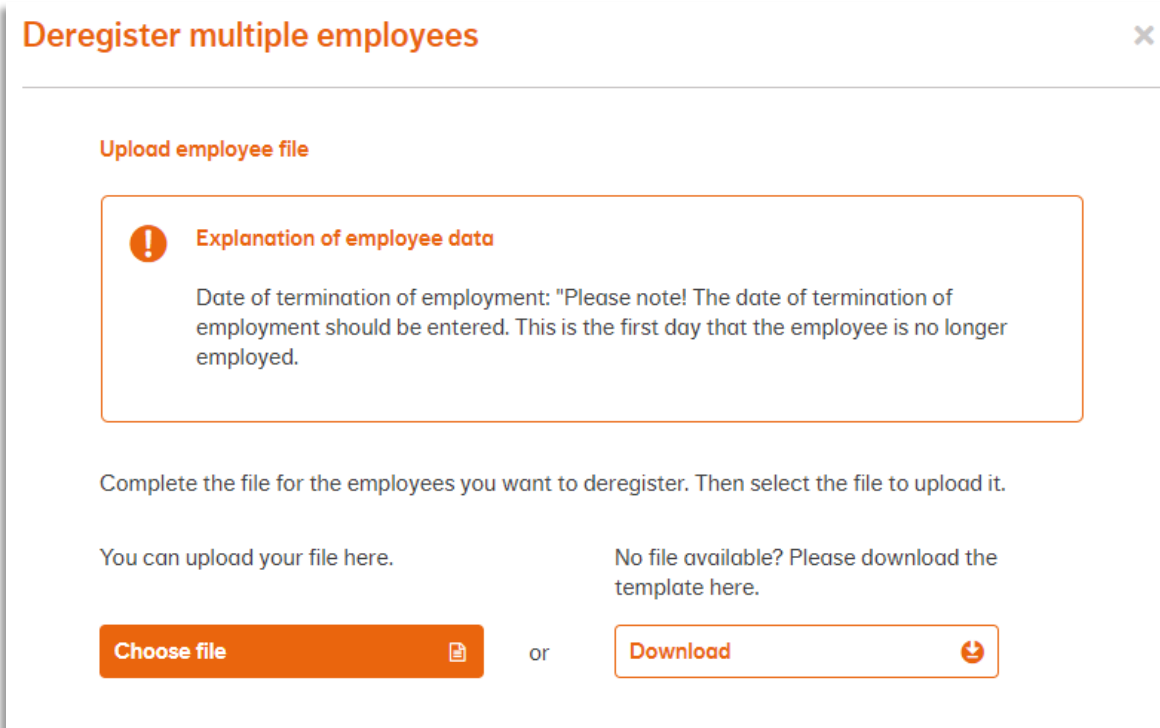

✓ The file is automatically placed in your Downloads folder .

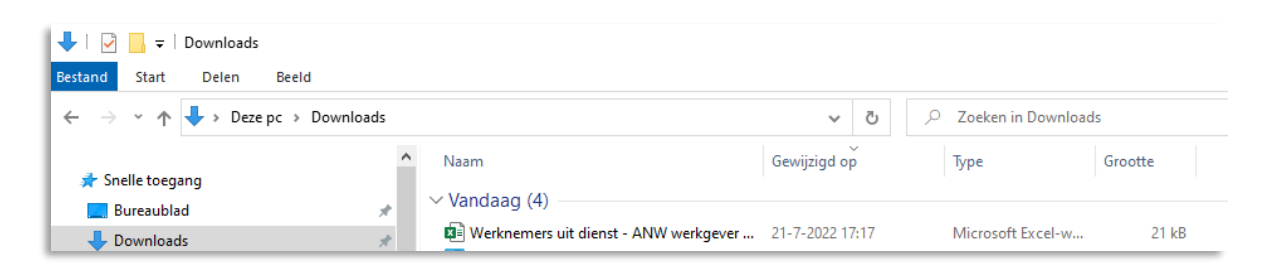

✓ In this file you fill the empty columns with the correct data.

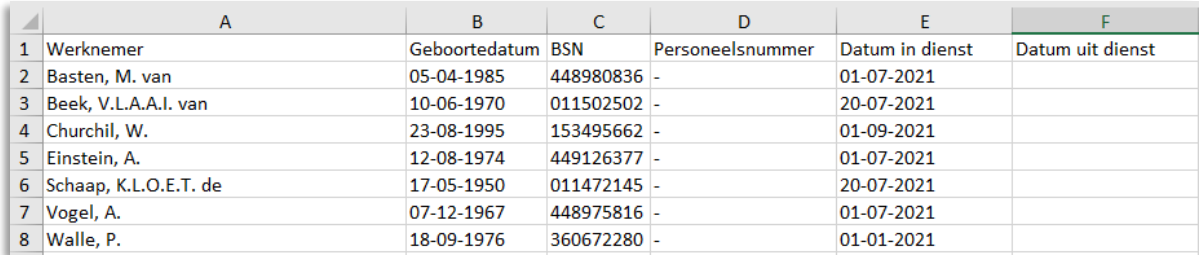

#### ✓ Then choose upload and click Process.

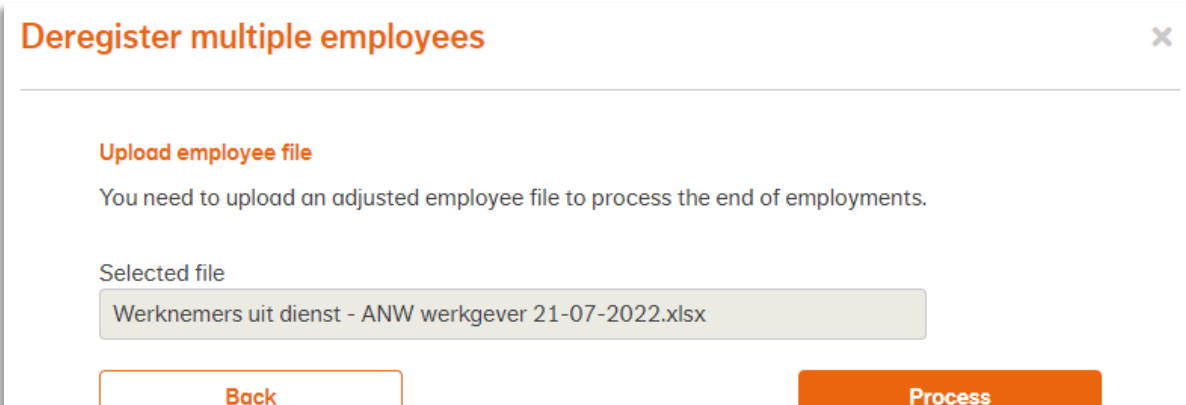